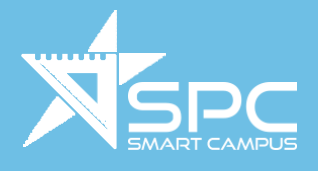

# 校家角手機應用程式 家長版

# 使用說明

版本 **3.0**

# 聯絡我們

數 碼 港 3 座 908至915室 35號房

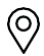

地址 電話 電郵及網頁

香港 數碼港道100號 辦公室: +852 3618 6147 電郵: [info@bull-b.com](mailto:info@bull-b.com)

WhatsApp: +852 5527 7652 <br> 網頁: [www.schoolapphk.co](http://www.schoolapphk.co/)

 $\mathbb{Q} \mid \bigoplus$ 

# 校家角手機應用程式

目錄

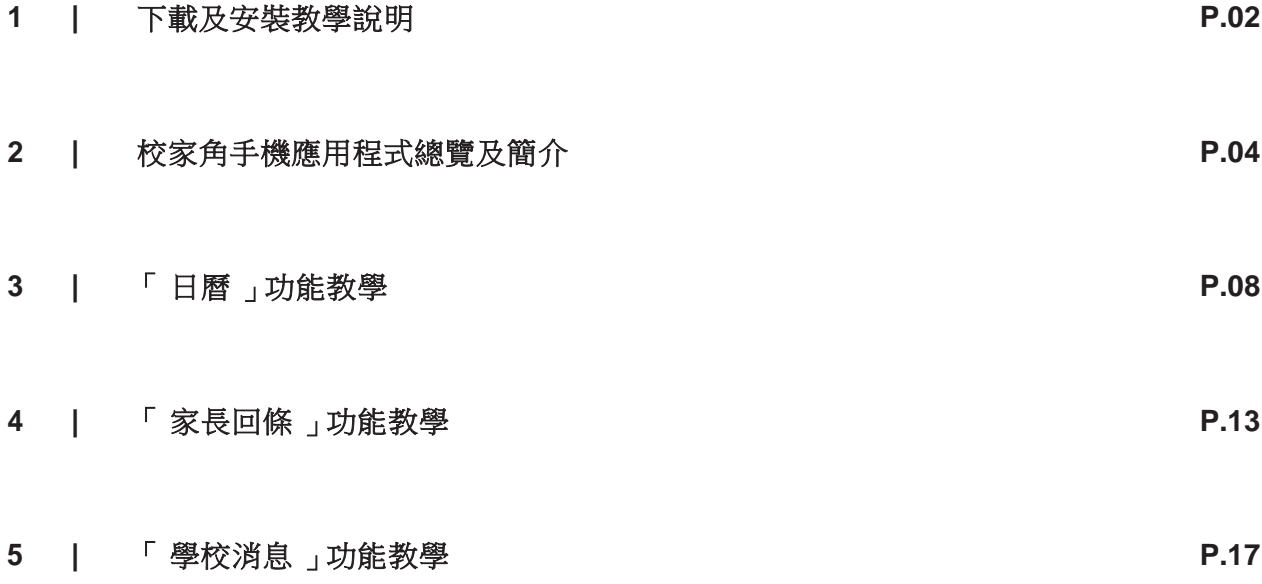

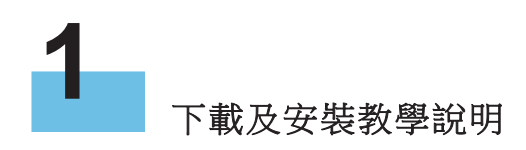

### **iOS**裝置

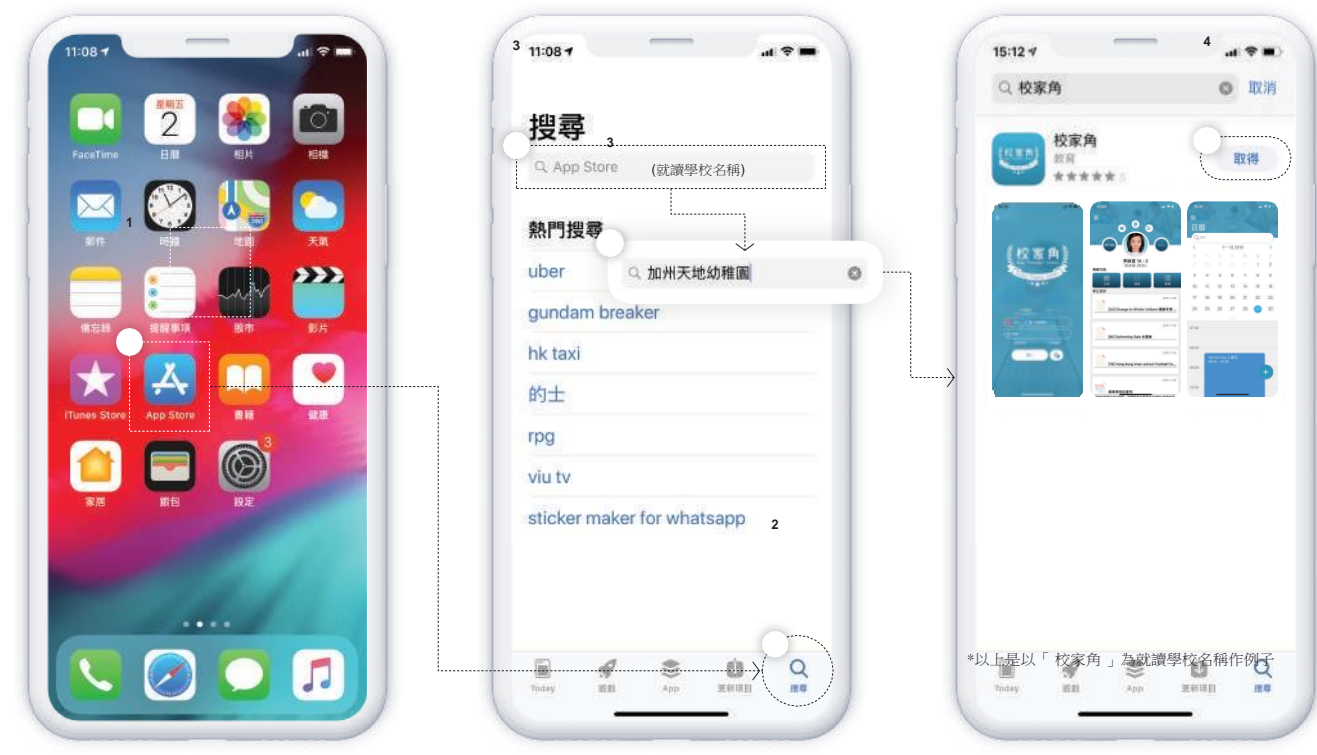

打開手機上的「 APP STORE 」

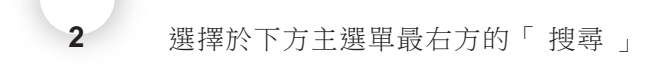

- 於搜尋欄輸入「 就讀學校名稱 」然後搜尋
- 

點擊「 取得 」以下載手機應用程式

備註: 手機應用程式可安裝於多部不同的智能裝置,所有訊息將同步發送至已登入的手機。

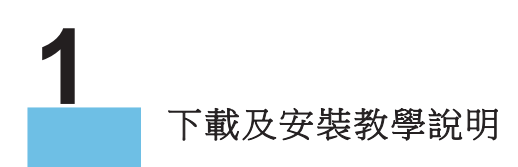

#### 安卓裝置

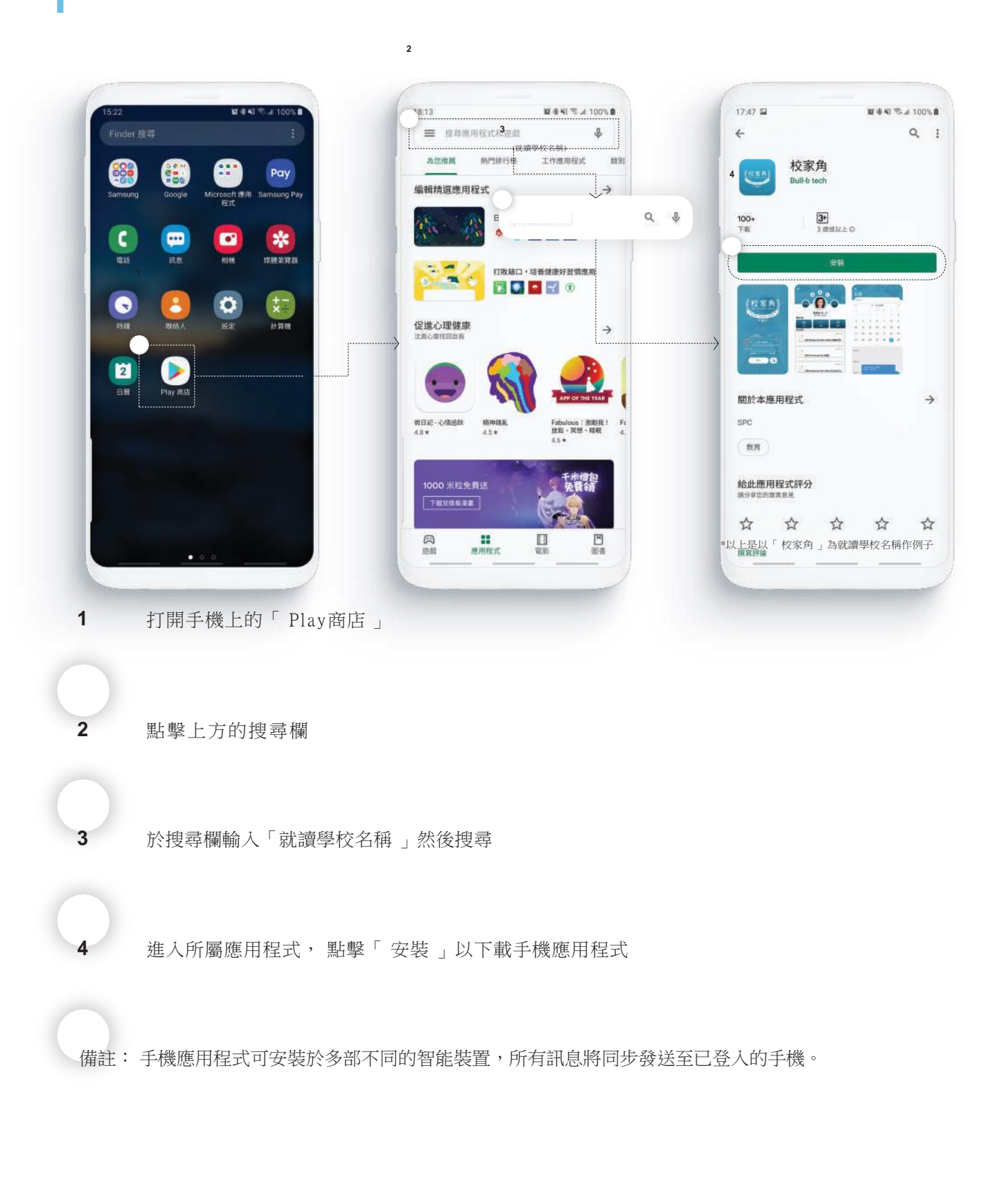

# 校家角手機應用程式總覽及簡介

功能鍵 到校時間 離校時間 15:03 個人資料  $\bullet$ 推薦功能 m e 李詠宣 1A-2<br>馮卓編 (家長) 推薦功能 學生更新 (回條、日曆、學校動態) 学生更新 2019-11-20 [44] Change to Winter Uniform 轉換冬季... 2019-11-29 [80] Swimming Gala 水運會 2019-11-29 [78] Hong Kong Inter-school Football Co... 主頁 2019-11-29 **TEXT** 教育局特別宣布

主選單

#### 功能鍵

**2**

「 功能鍵 」讓家長可以即時查看學生群組、設定帳戶偏好及登出。

### 到校 **/** 離校時間

如閣下就讀的學校有使用校家角出勤系統, 學生的到校 / 離校時間將會顯示於這裡。

個人資料

這個位置會顯示家長名字和學生頭像、名字及班別。

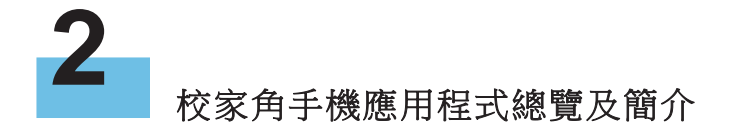

#### 推薦功能

系統會自動排列用家常用的功能於較前位置, 方便家長使用。

#### 學生更新

「 學生更新 」會顯示三類型資訊, 分別是「 回條 」、「 日曆 」和「 學校動態 」。每當學校有新資訊, 用家 可 於主頁即時瀏覽。

### 主選單

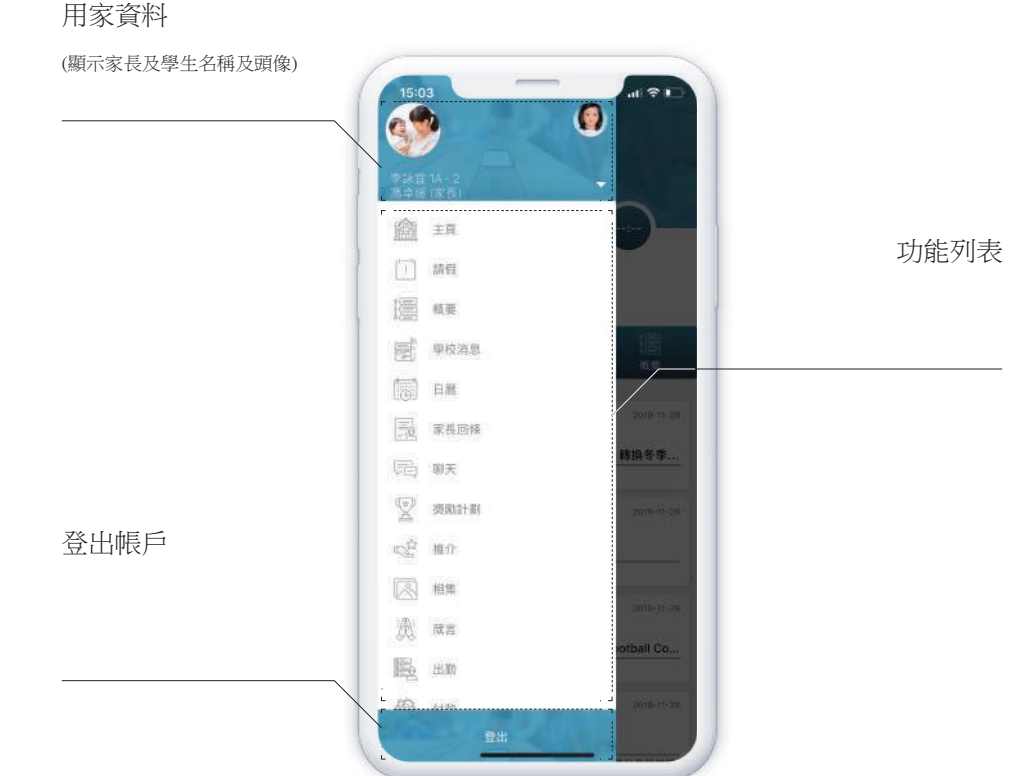

校家角手機應用程式主要分為15個功能,用家可於主選單選擇不同功能使用,15個功能簡介如下:

#### 1. 主頁

主頁會顯示學生基本資料及學校最近發佈的新聞、通告和活動。如學校有使用出勤系統, 家長也可於主頁 看到學生的到校 / 離校時間。

# 校家角手機應用程式總覽及簡介

#### 2. 請假

家長可於請假功能查看請假申請的狀態。

#### 3. 概要

概要會顯示學校最近發佈的新聞、通告和活動。

#### 4. 學校消息

學校消息會顯示所有由校方發出的信息。用家更可透過搜尋功能尋找相關信息。

#### 5. 日曆

日曆功能讓家長清楚知道學校的時間表, 以及小孩在學校參加活動的時間。家長也可以透過日曆功能新增 事件或請假。

#### 6. 家長回條

回條功能顯示校方發佈的一系列須簽名回覆的通知, 更區分「 未簽署 」、「 已簽署 」及「 已過期 」三個 類別, 讓家長了解通告狀態, 是家校溝通的重要途徑。

#### 7. 聊天

家長可透過對話功能向校方查詢學校事項, 教師亦可透過對話功能與家長即時對話。對話功能支援文字、 語音、相片和影片分享。

#### 8. 獎勵計劃

老師可透過獎勵計劃功能, 向學生發送「 襟章 」作獎勵, 學生也可以用「 襟章 」換領禮物。

#### 9. 推介

推介部分主要為近期學校推送的視頻資料及書籍, 有助學生了解學校動態, 營造家中學習氛圍。

#### 10. 相集

學校可以上載相集, 透過相集功能, 家長可以看到孩子參加學校活動的相片, 更加了解孩子校園生活的 點滴, 相集功能也支援相片儲存功能。

11. 箴言

學校可於箴言發放名人語錄以啟發學生。

12. 出勤

老師可以透過手機為學生進行點名; 家長亦可以透過手機查看學童的點名紀錄。

13. 付款

家長可透過收款系統繳費, 系統也會顯示家長的繳費紀錄。付款系統支援信用卡、支付寶及微信支付。

#### 14. 校園電視台

校方可透過校園電視台上載學校視頻, 讓家長了解學童在校的生活點滴。

15. 設定

設定部分主要包含了語言設定, 更改頭像, 更改密碼等基礎偏好設置。用家更可以啟用生物識別認證功能, 以指紋或人面辨識登入或簽署回條。

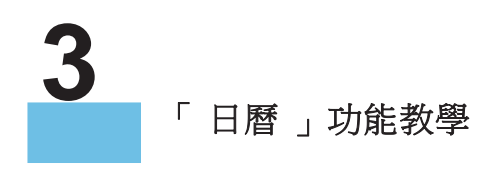

「 日曆 」功能簡介

主選單

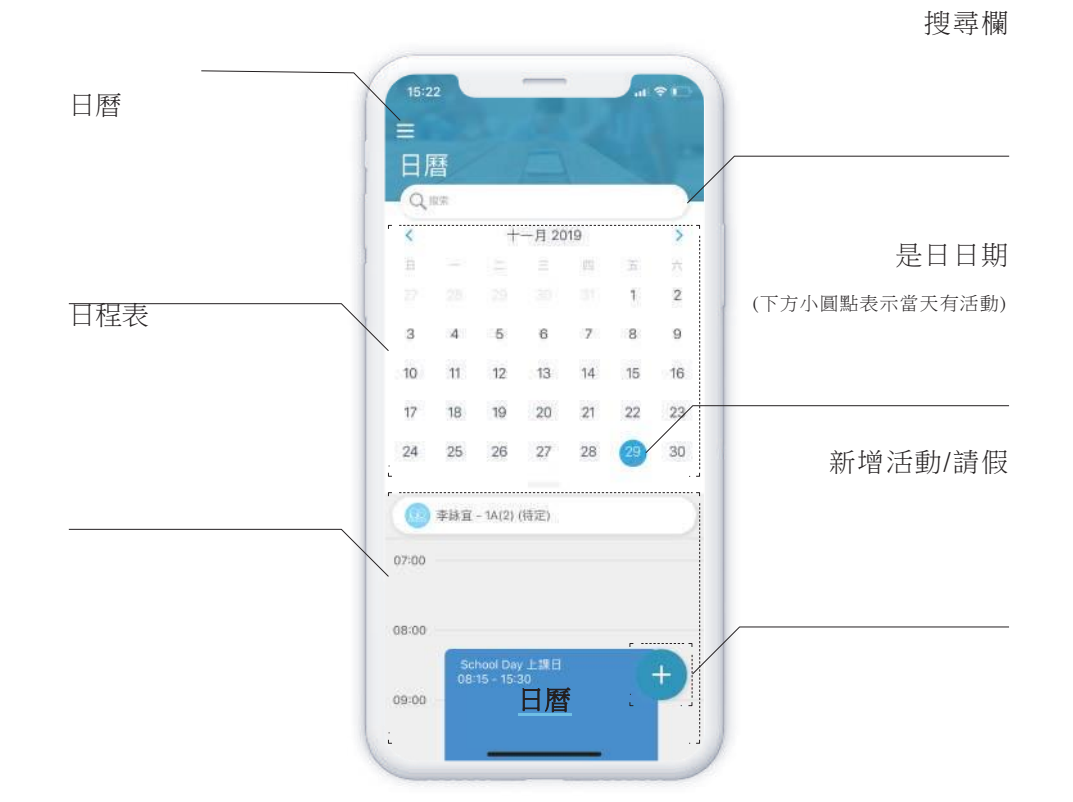

用家可於「 主選單 」或主頁的「推薦功能 」中點選「 日曆 」打開以上版面。

# 搜尋欄

用家可搜尋已選日期內的活動。

# 日曆

I

用家可左右滑動以檢視不同月份。

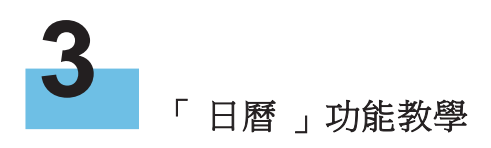

# 日程表

系統將學生的日程整齊排列在時間線上,方便用家即時查看活動時間。另外全日活動會置頂於日程 表上方,一目了然。

### 新增活動**/**請假

家長可添加個人或學生活動於日曆以作記錄, 另外家長亦可為學生請假。

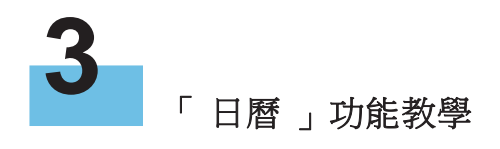

# 申請請假

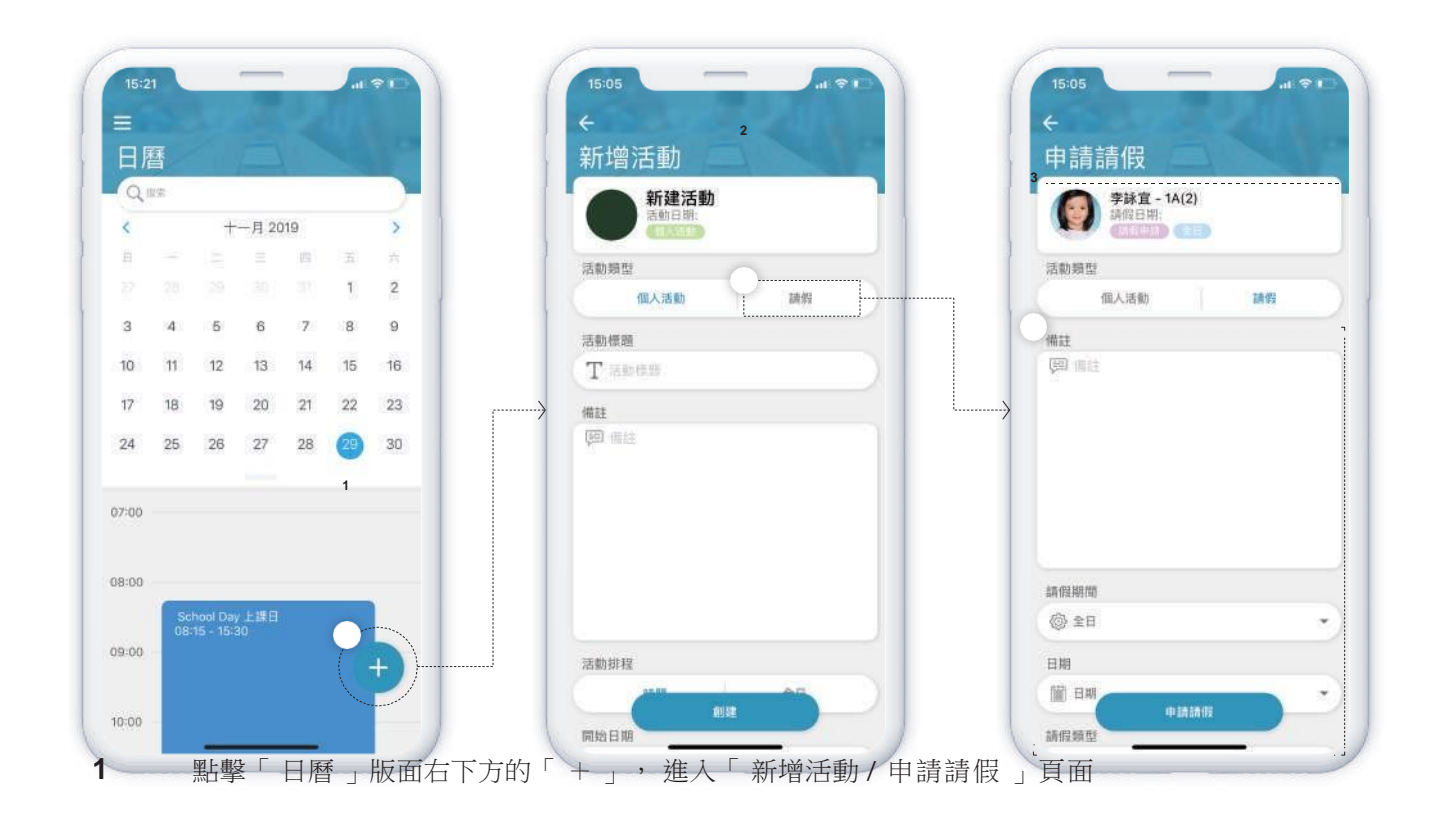

- 於「 活動類型 」選擇「 請假 」
- 填寫「 備註 」、「 請假期間 」、「 日期 」及「 請假類型 」

備註: 「請假期間」提供「全日」、「半日(早上)」、「半日(下午)」及「多日」選項, 家長須按需要選 擇並填寫正確的請假日期。

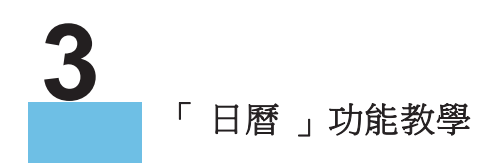

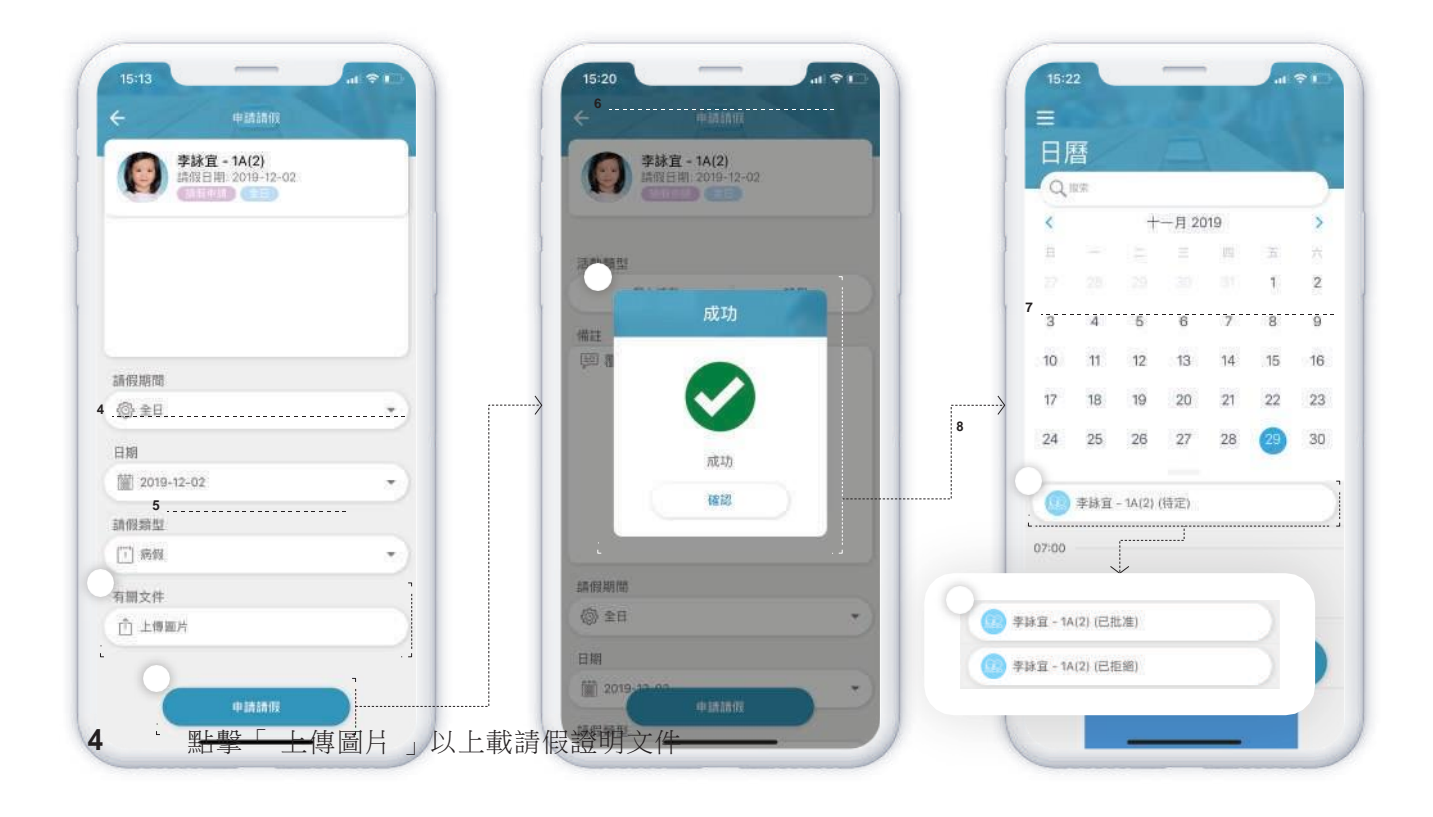

**5** 填妥資料及上載證明文件後, 點擊「 申請請假 」以遞交請假申請

成功遞交申請後會看到「 成功 」視窗, 按下確認後會自動跳回「 日曆 」版面

待批核的申請會顯示於「 日曆 」中的「 日程表 」上方位置

申請狀態會自動更新並顯示於後方位置

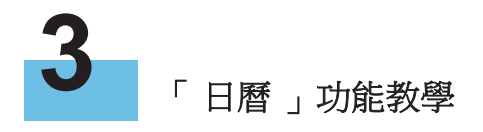

# 檢視申請批核狀況

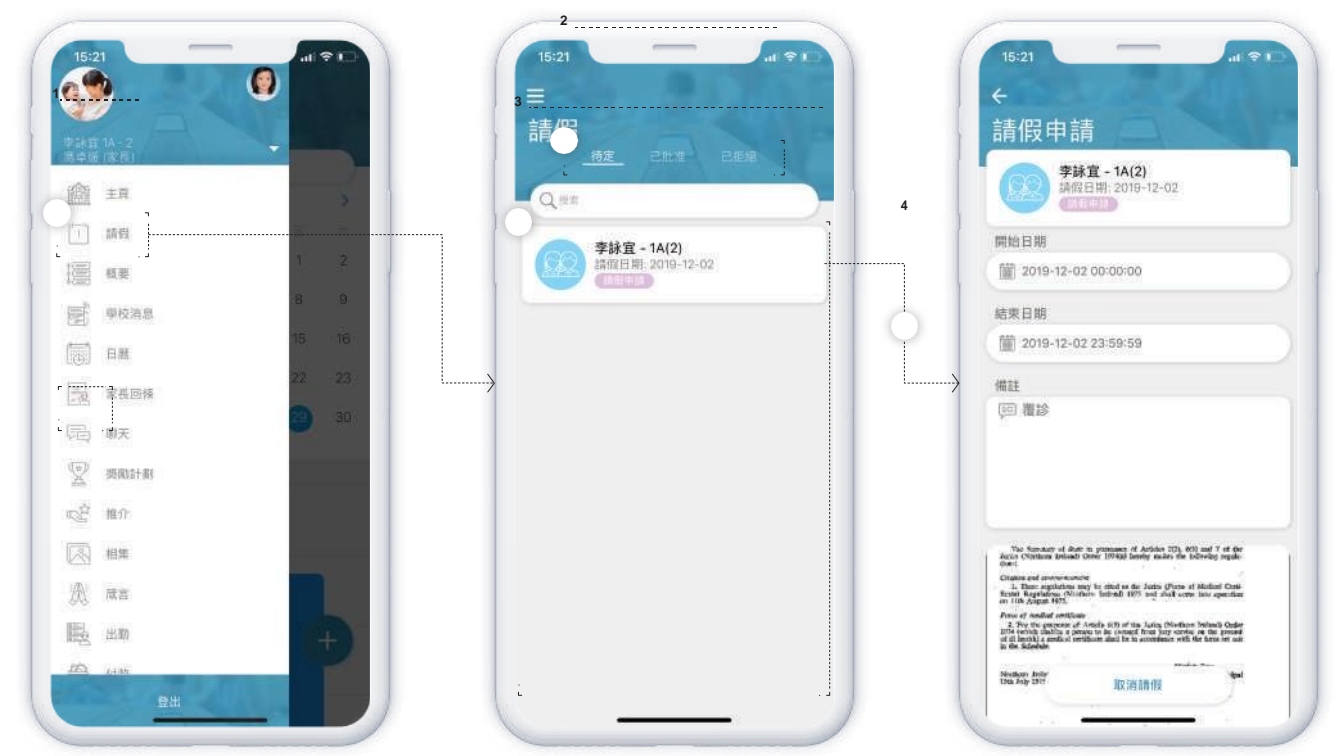

請假申請會顯示於「 請假 」功能中, 用家可於「 主選單 」中點選「 請假 」檢視申請狀態

 $\mathbf 1$ 請假申請分為三個狀態, 分別是「 待定 」、「 已批准 」和「 已拒絕 」  $2<sup>1</sup>$ 家長可查閱過往申請及現在的申請狀況  $3<sup>1</sup>$ 點擊事件以查閱申請詳情  $\overline{\mathbf{4}}$ 備註:只有請假申請處於「 待定 」狀態時, 用家才可以取消請假申請。

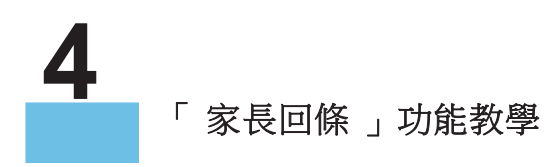

「 家長回條 」功能簡介

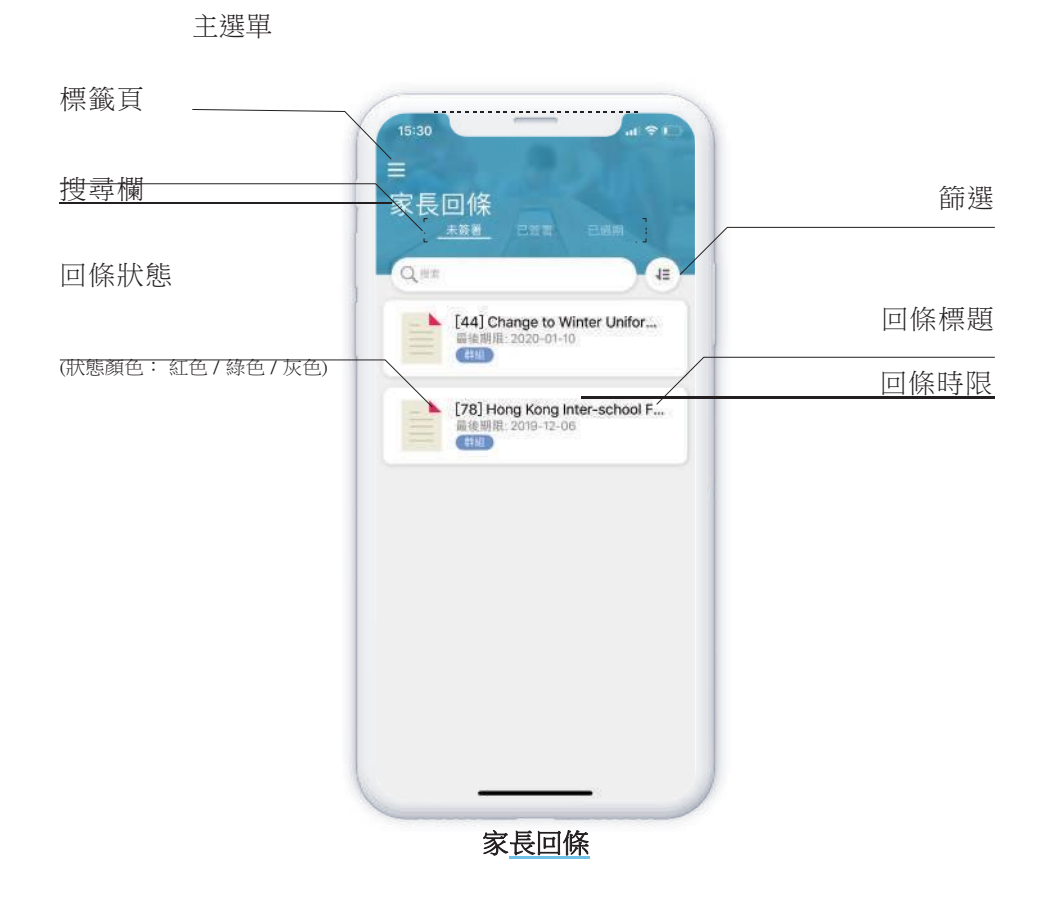

用家可於「 主選單 」或主頁的「推薦功能 」中點選「 家長回條 」打開以上版面。

#### 標籤頁

回條 共 有 三個類別, 分別是「 未簽署 」、「 已簽署 」及「 已過期 」; 用家可於標籤頁篩選不同的回 條 類 別 。

#### 搜尋欄

用家可搜尋已選分類內的回條。

## 篩選

I

I

用家可以選擇回條的顯示方式, 分別是以日期新舊和名稱的英文字母作排列。

# 回條狀態

回條有三種狀態, 分別以不同顏色來標示, 紅色代表「 未簽署 」、綠色代表「 已簽署 」及灰色代表 「 已過期 」; 而部份「 已過期 」的回條仍可供家長簽署。

#### 回條時限

家長須於最後限期前簽署回條。

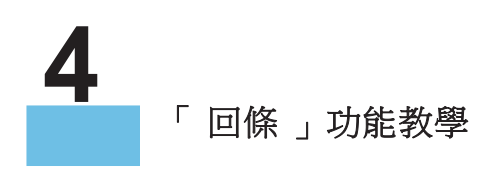

# 簽閱一般回條

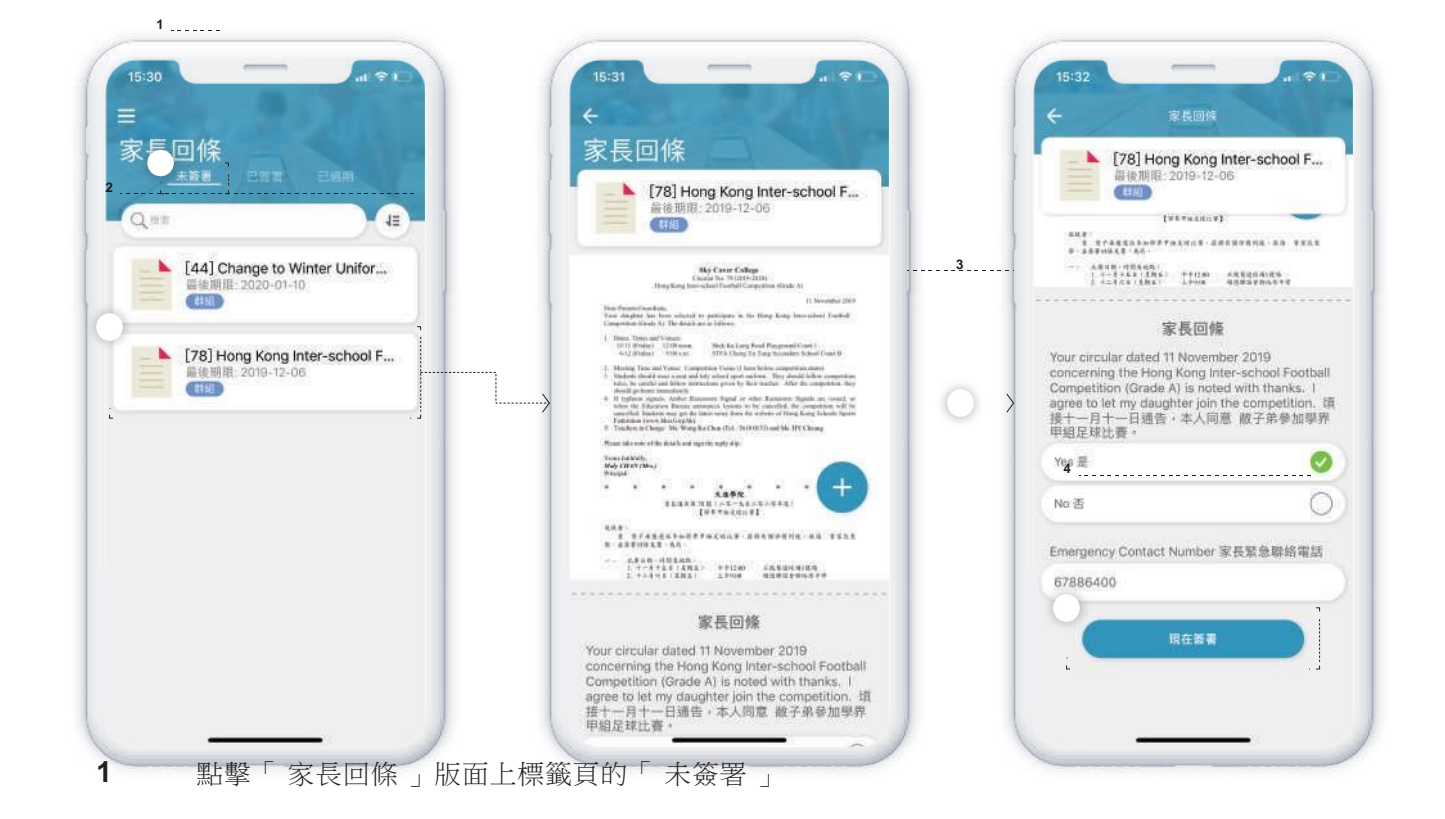

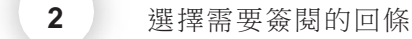

- 閱讀回條後, 往下拉並填選回覆答案
- 確認回覆答案無誤後點擊「 現在簽署 」以繼續簽署回條

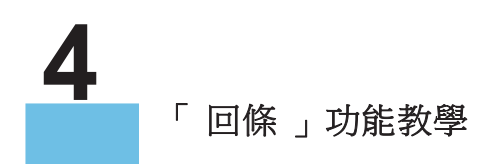

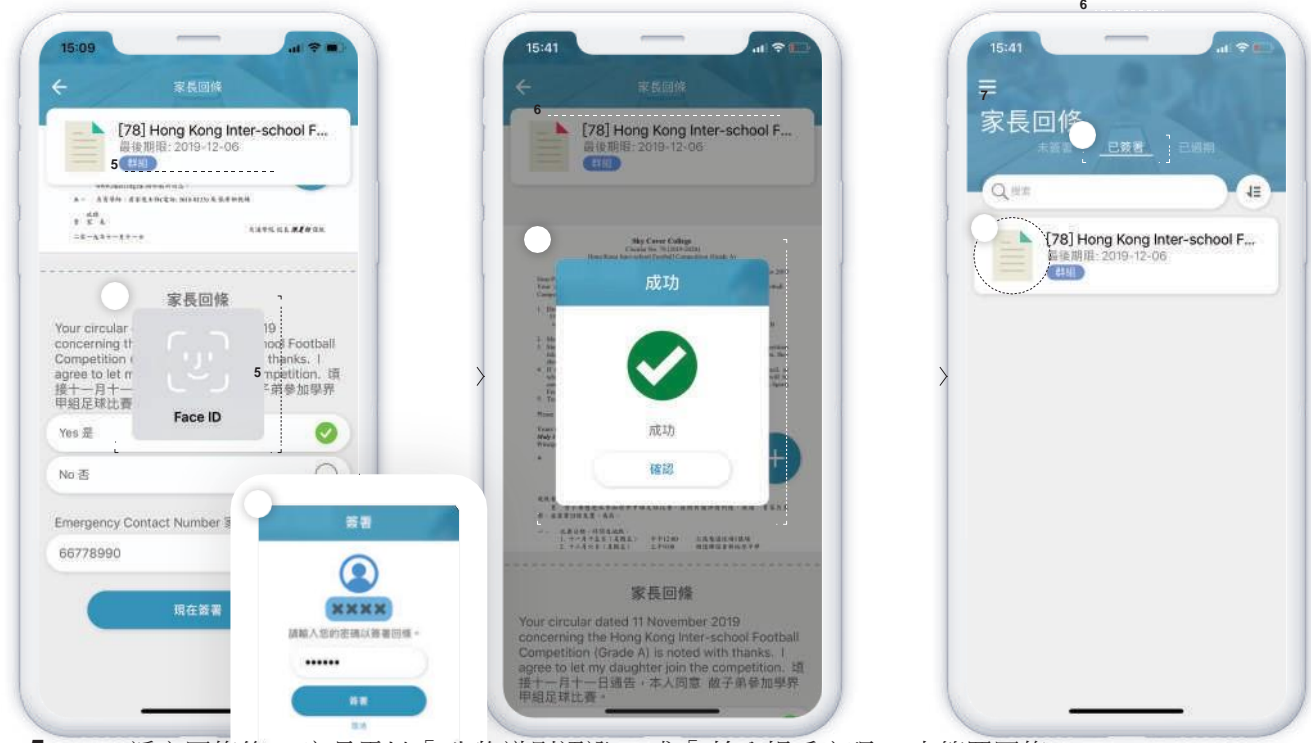

遞交回條後, 家長需以「 生物識別認證 」或「 輸入帳戶密碼 」來簽署回條

# 6 未成簽署後, 會看到「成功」視窗, 按下確認後會自動跳回「已簽署」版面

完成簽署的回條會更改狀態, 標示亦會轉換成綠色

備註: 如回條有連動「日曆 」功能, 家長同意參與的活動將會自動加入到「日曆 」。

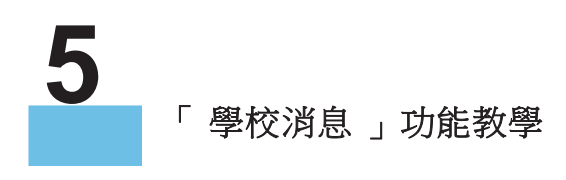

「 學校消息 」功能簡介

主選單

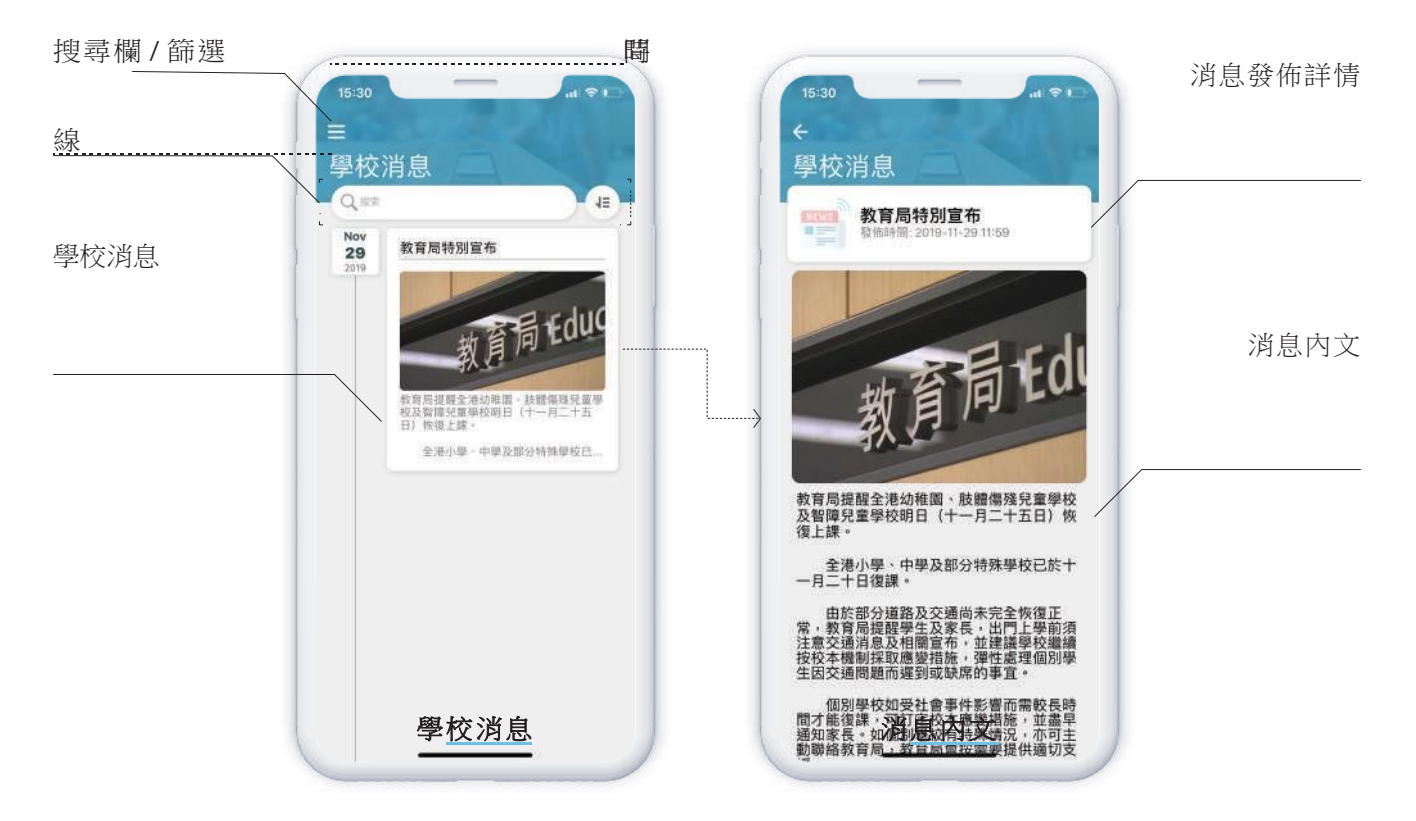

用家可於「 主選單 」或主頁的「推薦功能 」中點選「 學校消息 」打開以上版面。

#### 搜尋欄

用家可搜尋所有相關信息。

### 篩選

用家可自行調較消息出現的時期、不同的排列方式及不同群組的消息。

### 學校消息

所有由校方發出的信息會顯示於這個位置, 點擊個別消息以查看消息內文。

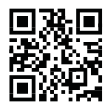

掃播二維碼以下載 學校應用程式(校家角)

下載連結: https://r.bull-b.com/spc

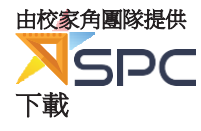